#### ネットワーク実験集

### 2-1:プライベート IP 確認実験 及び 2-2:グローバル IP 確認

(1)コマンドプロンプト

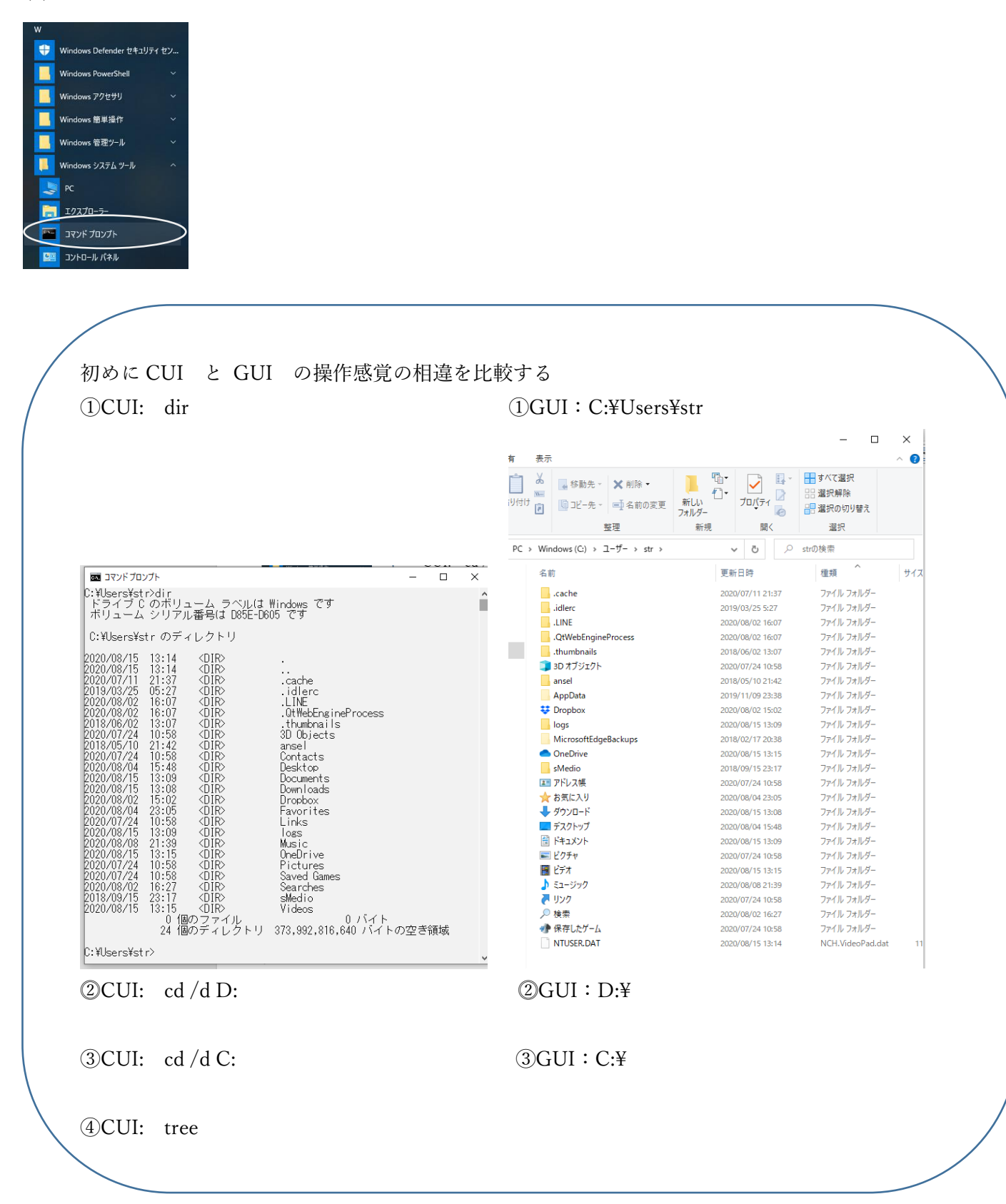

(2) Ipconfig/all → ローカル PC の LAN 内での IP アドレスを確認

 $T:\nY\rightarrow i\text{pconfig/all}$ 

Windows IP 構成

ホスト名...............: プライマリ DNS サフィックス IPv4 アドレス . . . . . . . . . . . .: . . . チェック 1 サブネット マスク . . . . . . . .: . . . ネットワークの範囲を定義

IPv4 アドレス、サブネットマスク➡ネットワークの範囲(サブネット)を指定

| IP アドレス/サブネットマスク             | ネットワーク範囲(サブネット)                    |                                | パソコン等の数                                                |
|------------------------------|------------------------------------|--------------------------------|--------------------------------------------------------|
| 192.168.10.1 / 255.255.255.0 | $192.168.10.0 \sim 192.168.10.255$ |                                | $256 - 2 =$                                            |
|                              | 192.168.10.20<br>255.255.255.0     | 192.168.20.30<br>255.255.255.0 | ネットワーク範囲-2 (利用不可)<br>先頭:ネットワークアドレス、<br>最終:ブロードキャストアドレス |
|                              | 別ネットワーク➡通信不可                       |                                |                                                        |
| 192.168.10.1 / 255.255.0.0   | $192.168.0.0 \sim 192.168.255.255$ |                                | $256 * 256 - 2 =$                                      |
|                              |                                    |                                | ネットワーク範囲-2 (利用不可)<br>先頭:ネットワークアドレス、                    |
|                              | 192.168.10.20                      | 192.168.20.30                  | 最終:ブロードキャストアドレス                                        |
|                              | 255.255.0.0                        | 255.255.0.0                    |                                                        |
|                              | 同一ネットワーク➡通信可能                      |                                |                                                        |

デフォルト ゲートウェイ ..: . . . . . . . . . . . . . . . チェック2 DNS サーバー. . . . . . . . . . . . .: . . . チェック 3 NetBIOS over TCP/IP . . . .: 有効

(3) ブラウザを開き、下記へアクセスを行い、グローバル IP アドレスを確認 https://test-ipv6.com/index.html.ja\_JP https://www.cman.jp/network/support/go\_access.cgi プライベート IP: . . . チェック 1 →自機 PC の数値: グローバル IP : <u>. . . . . . . .</u> . . チェック 4

## 2-3:導通確認実験

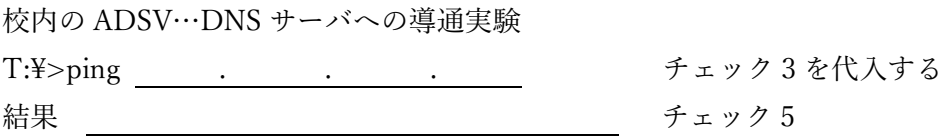

# 2-4:ポート確認実験

① コマンドプロンプト netstat , netstat –ano ➡ ポート、通信状態を確認 ② 結果考察

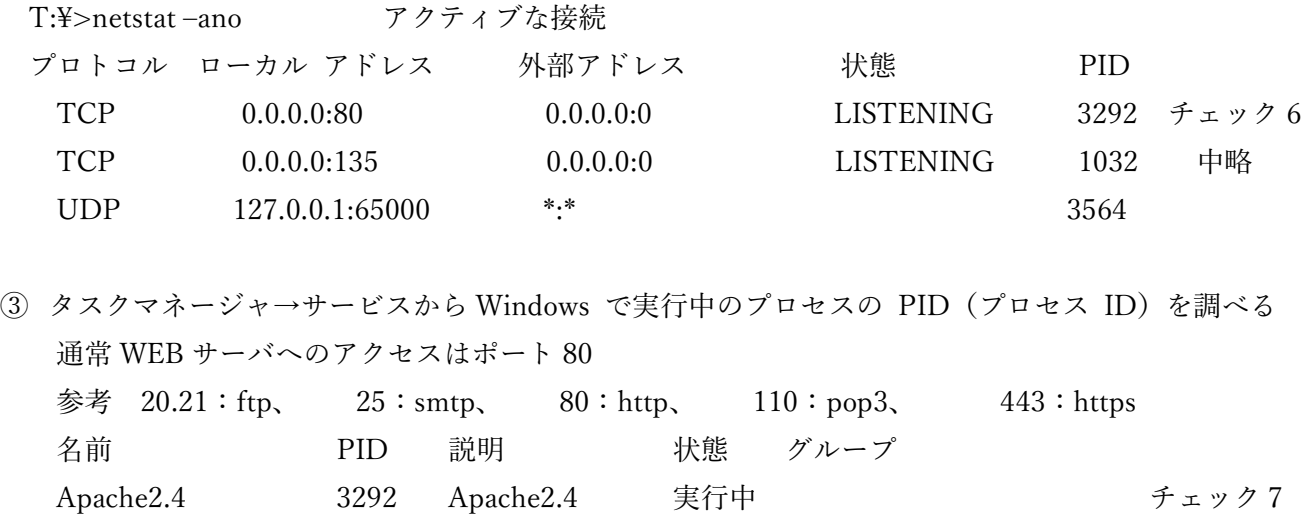

チェック 5,6 からポート 80 が使用されるのは ( ) である。 本校情報処理室では WEB 用のポートは ( コンプロ イントン )に使われている。

### 2-5:DNS 確認実験

① コマンドプロンプト nslookup www.yahoo.co.jp 8.8.8.8 と入力して Enter 、nslookup www.mext.go.jp 8.8.8.8 と入力して Enter ② それぞれのドメイン名に対する IP を確認する T:\> nslookup www.yahoo.co.jp 8.8.8.8 サーバー: dns.google Address: . . . . . . . . . . チェック3と同値 権限のない回答: 名前: edge12.g.yimg.jp Address: . . . チェック 8 Aliases: www.yahoo.co.jp T:\>nslookup www.mext.go.jp サーバー: dns.google Address: . . . 権限のない回答: 名前: www.mext.go.jp Addresses: : : : : : チェック 9 IPv . . . チェック 10 IPv

### 2-6:パケット確認実験

① パケット分析 情報処理室 43 番機から yahoo へ接続

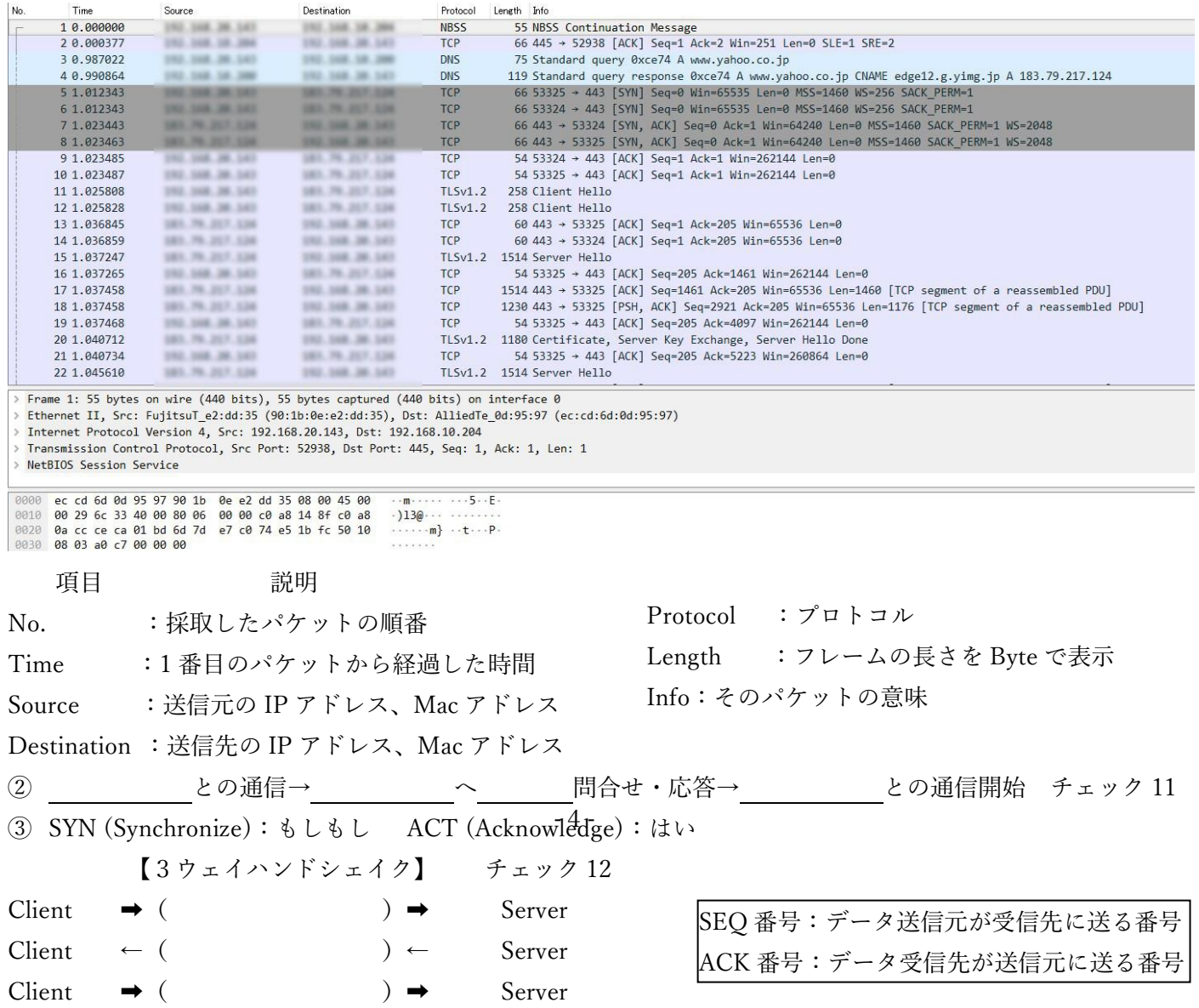